## **Weiterführende Informationen für die Einrichtung des Ordners** *Spam\_KIT* **für Thunderbird**

Wenn Sie entweder Outlook oder Apple Mail nutzen, sind keine weiteren Schritte erforderlich. Der Ordner *Spam\_KIT* wird nach erfolgter Anmeldung automatisch erscheinen (spätestens beim nächsten Abrufen der E-Mails).

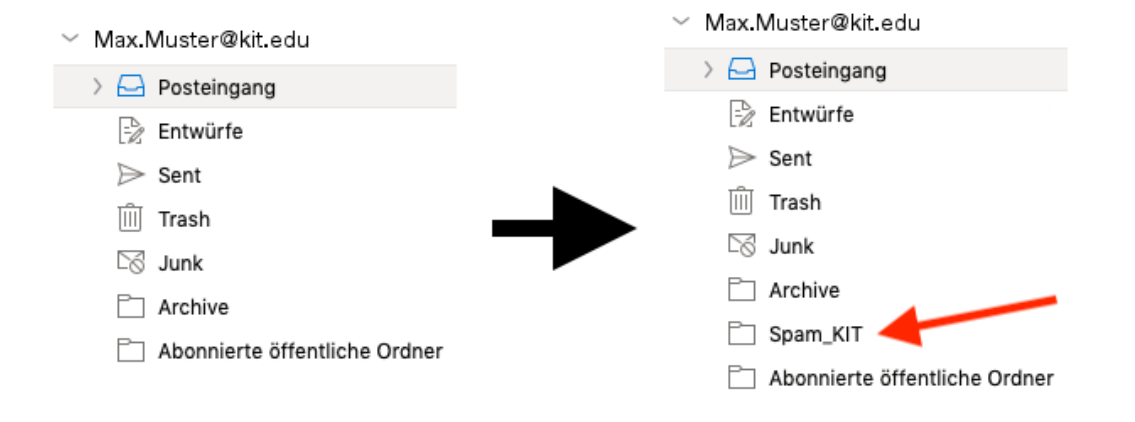

Sollten Sie jedoch einen anderen E-Mail-Client, wie z. B. Thunderbird, verwenden, müssen Sie den Ordner *Spam\_KIT* erst manuell hinzufügen. Gehen Sie dazu in Thunderbird wie folgt vor: Führen Sie zunächst einen Rechtsklick auf Ihr KIT-Konto in der Liste auf der linken Seite aus und danach einen normalen Linksklick auf den Eintrag "Abonnieren".

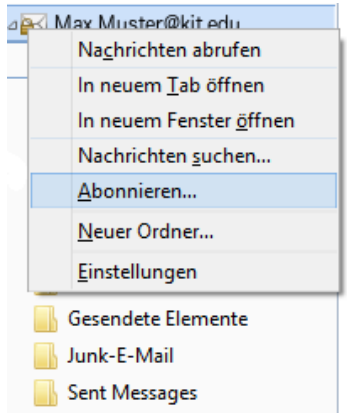

Im daraufhin erscheinenden Fenster müssen Sie die Liste der Ordner nach unten scrollen, bis Sie den Ordner *Spam\_KIT* sehen. Markieren Sie den Ordner durch einen Klick auf seinen Eintrag, haken Sie das Kästchen des Ordners an und klicken Sie dann auf , Abonnieren'. Diese drei Schritte sehen Sie in der folgenden Abbildung:

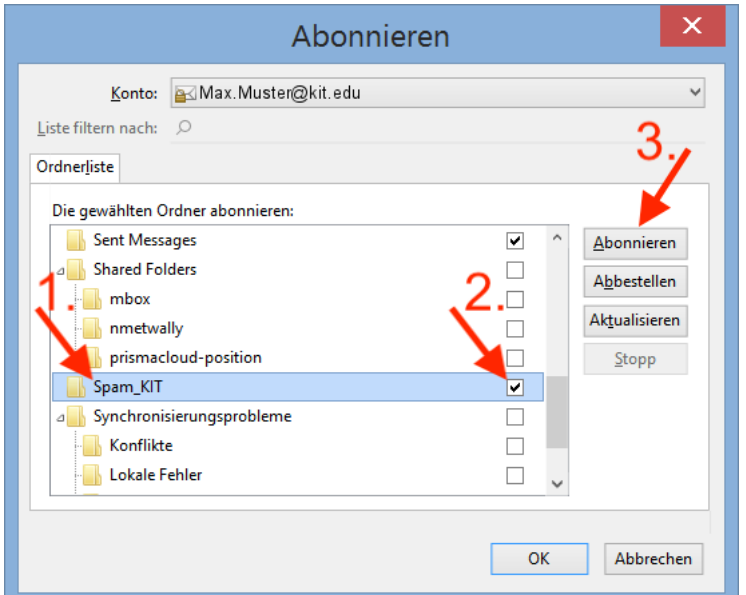

Danach schließen Sie das Fenster mit einem Klick auf OK. Als letztes müssen Sie nun Thunderbird neu starten, damit der Ordner in der Liste auf der linken Seite erscheint.

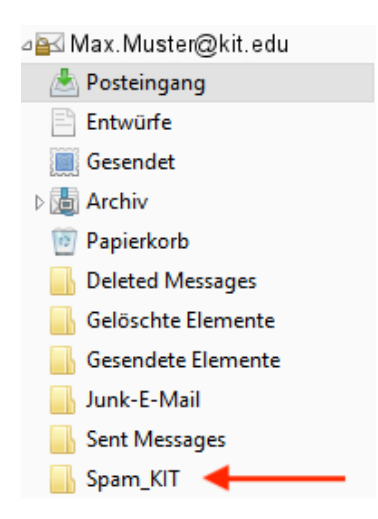

Sollten Sie auf einen anderen E-Mail-Client als Outlook, Apple Mail oder Thunderbird angewiesen sein und der Ordner *Spam\_KIT* nicht automatisch erscheinen, wenden Sie sich per E-Mail an den SCC Service Desk: [servicedesk@scc.kit.edu](mailto:servicedesk@scc.kit.edu)